## **Instructions for Univariate Analysis**

1. Select a dataset from the pull-down menu.

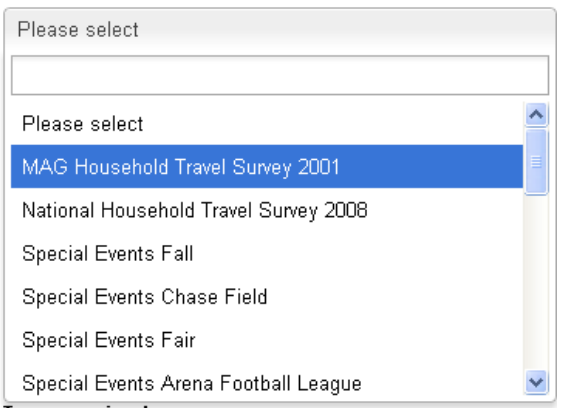

2. Select a table from the pull-down menu.

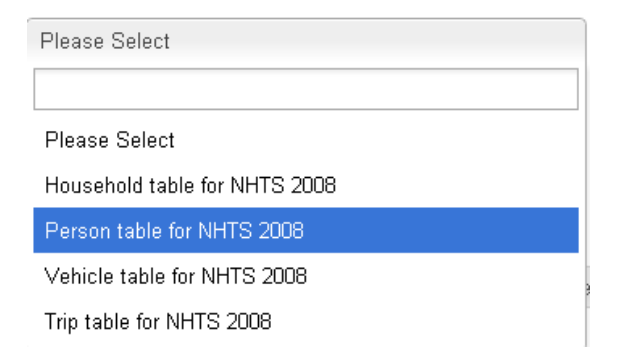

3. Select a variable for which a univariate analysis is desired.

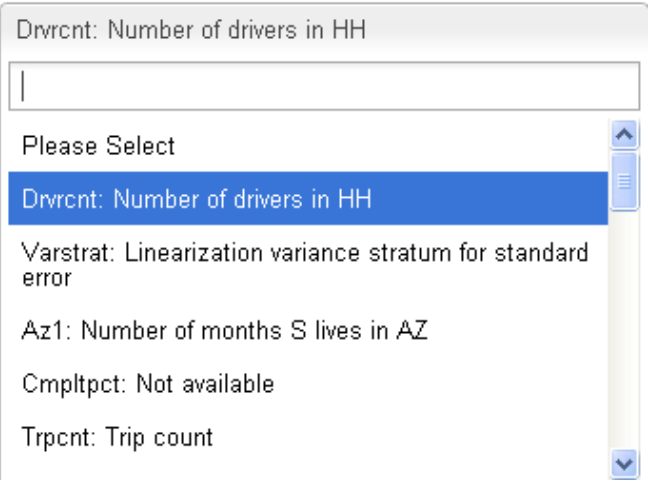

4. You may use the Add Variable feature or the Shift‐Select or Ctrl‐Select options to analyze multiple variables in a single run.

- 5. Click the **Run** button to generate the desired descriptive statistical analysis. The results will appear at the bottom. The results are arranged in a series of tabs, providing the following information:
	- a. Descriptive statistics (standard descriptors such as sample size, mean, median, standard deviation, coefficient of variation)
	- b. Percentiles showing the value of the variable corresponding to every  $10^{th}$  percentile
	- c. Frequency providing a detailed frequency distribution, including a cumulative distribution, for the selected variables
	- d. Frequency distribution graph providing a graph depicting the frequency distribution, both in absolute number and in percent
	- e. Percent distribution graph providing the frequency distribution in percent and cumulative percent
- 6. Use the **Clear Results** button to clear out all of the results and start fresh.
- 7. The web portal allows you to perform either unweighted or weighted data analysis. Generally, it is recommended that weighted analysis be conducted so that values reflective of population characteristics are obtained. However, if you are interested in the numbers based on the raw sample, then choose unweighted analysis. The web portal has already identified the appropriate weight variable for each data set and made it available as an option.

## Weight

⊙ No weight O Withhfin

8. You may choose to undertake the cross tabulation analysis for any selected subsample of the survey sample. To select cases for analysis, use the **Add Filter** feature on the right hand side in the **Select Cases** tab. After adding a filter condition, click the **Run** button to perform a cross tabulation analysis on the selected sample. For example, suppose we want to perform a cross tabulation of home ownership by housing unit type for household race = 2. Your screen may appear similar to the following:

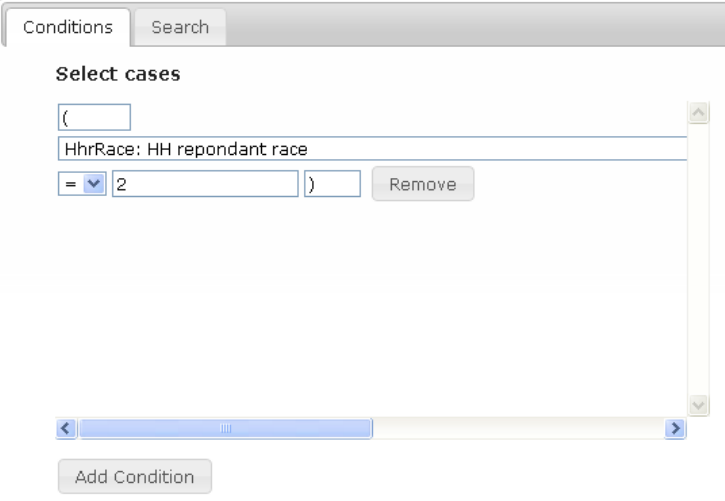

9. You may add any number of case filtering conditions by clicking the **Add Filter** button. To remove a condition, simply click the **Remove** button. Conditions may be combined using either an **AND** operator or an **OR** operator.

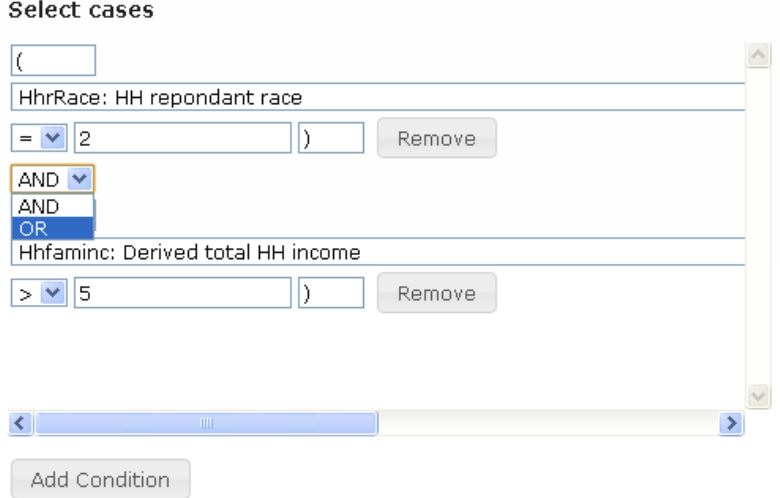

- 10. Use the **Export Results** button to export results from the first three tabs to an Excel spreadsheet. The two tabs corresponding to frequency and percent distribution graphs are NOT exported to the Excel spreadsheet. There will be one worksheet in the Excel workbook corresponding to each of the three results tabs.
- 11. Use the link to the codebook to find a variable of interest that exists in a data set table and its values. Alternatively, it is possible to search for a variable using the Variable Search tab on the right hand side of the screen.

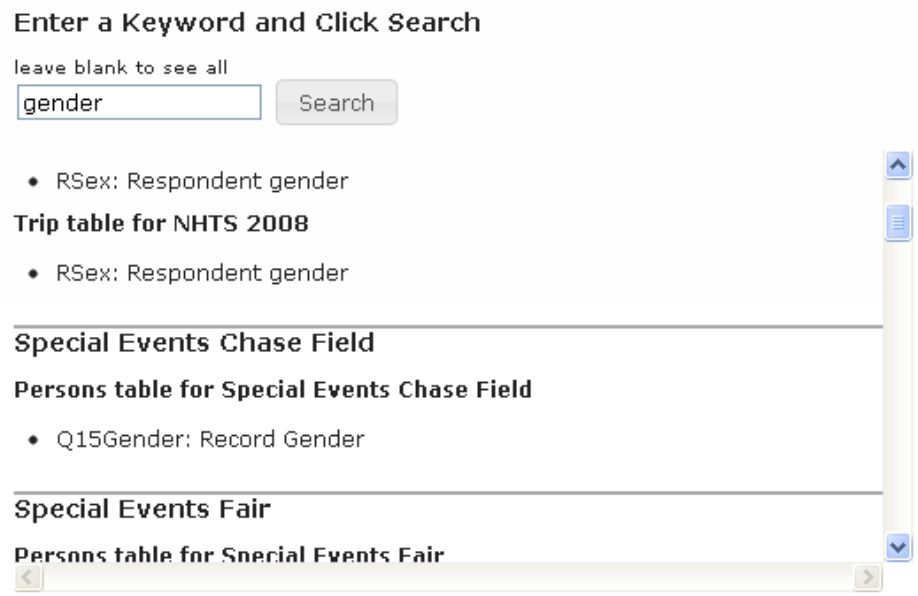

Using the "Variable Search" feature will allow you to identify variables that you may wish to analyze.